# 振込振替、総合振込、給与・賞与振込(共通)

# 振込先の管理

 「振込先管理」では、資金移動業務における振込先を予め業務ごとに登録しておくことが可能です。 なお、振込先は、振込振替、総合振込、給与・賞与振込の業務毎に登録する必要があり、総合振込で登録した振 込先を給与・賞与振込で指定することはできませんのでご注意ください。

※.以下の画面は「振込振替」時の画面となりますが、「総合振込」や「給与・賞与振込」時の操作方法も同 様となります。

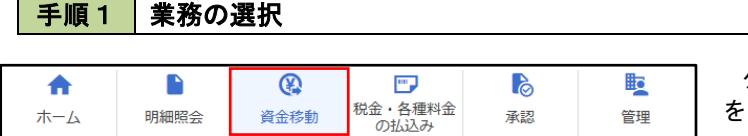

グローバルナビゲーションの「資金移動」ボタン をクリックしてください。

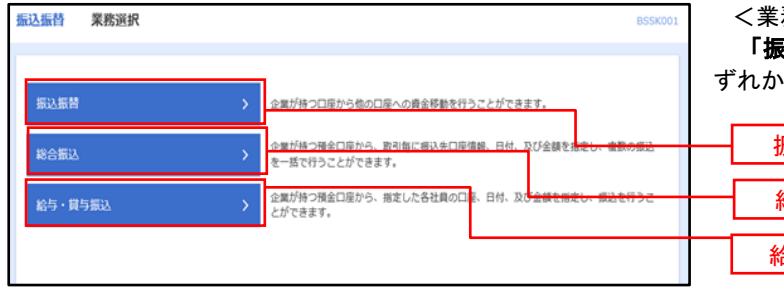

<業務選択>画面が表示されます。

「振込振替」「総合振込」「給与・賞与振込」のい ずれかのボタンをクリックして手順2へ進みます。

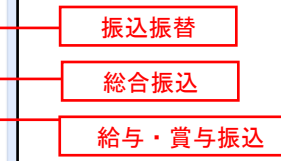

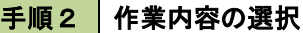

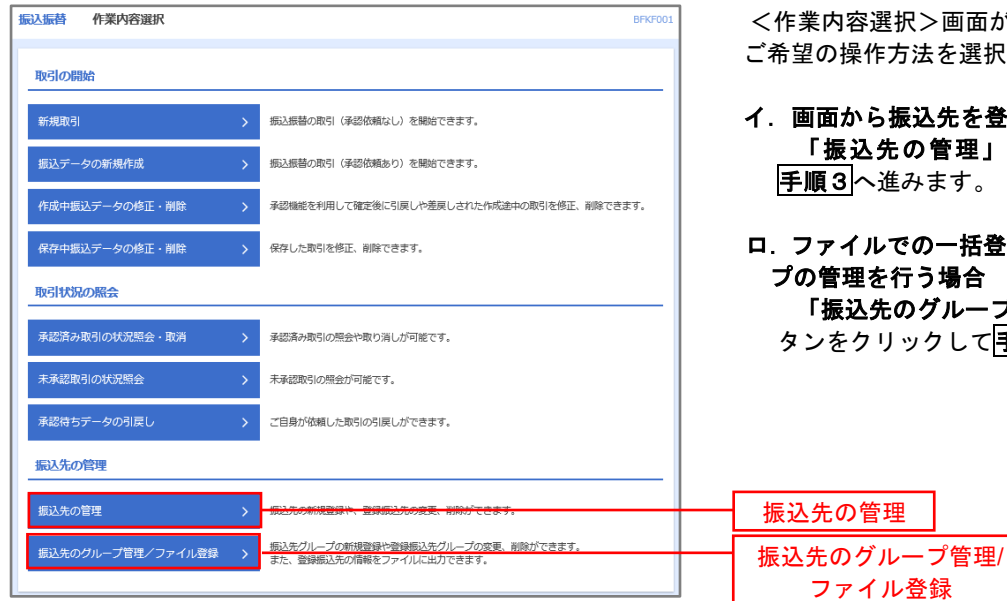

<作業内容選択>画面が表示されます。 ご希望の操作方法を選択してください。

ファイル登録

- イ.画面から振込先を登録する場合 「振込先の管理」ボタンをクリックして **手順3**へ進みます。
- ロ.ファイルでの一括登録、または振込先グルー プの管理を行う場合 「振込先のグループ管理/ファイル登録」ボ タンをクリックして<mark>手順7</mark>へ進みます。

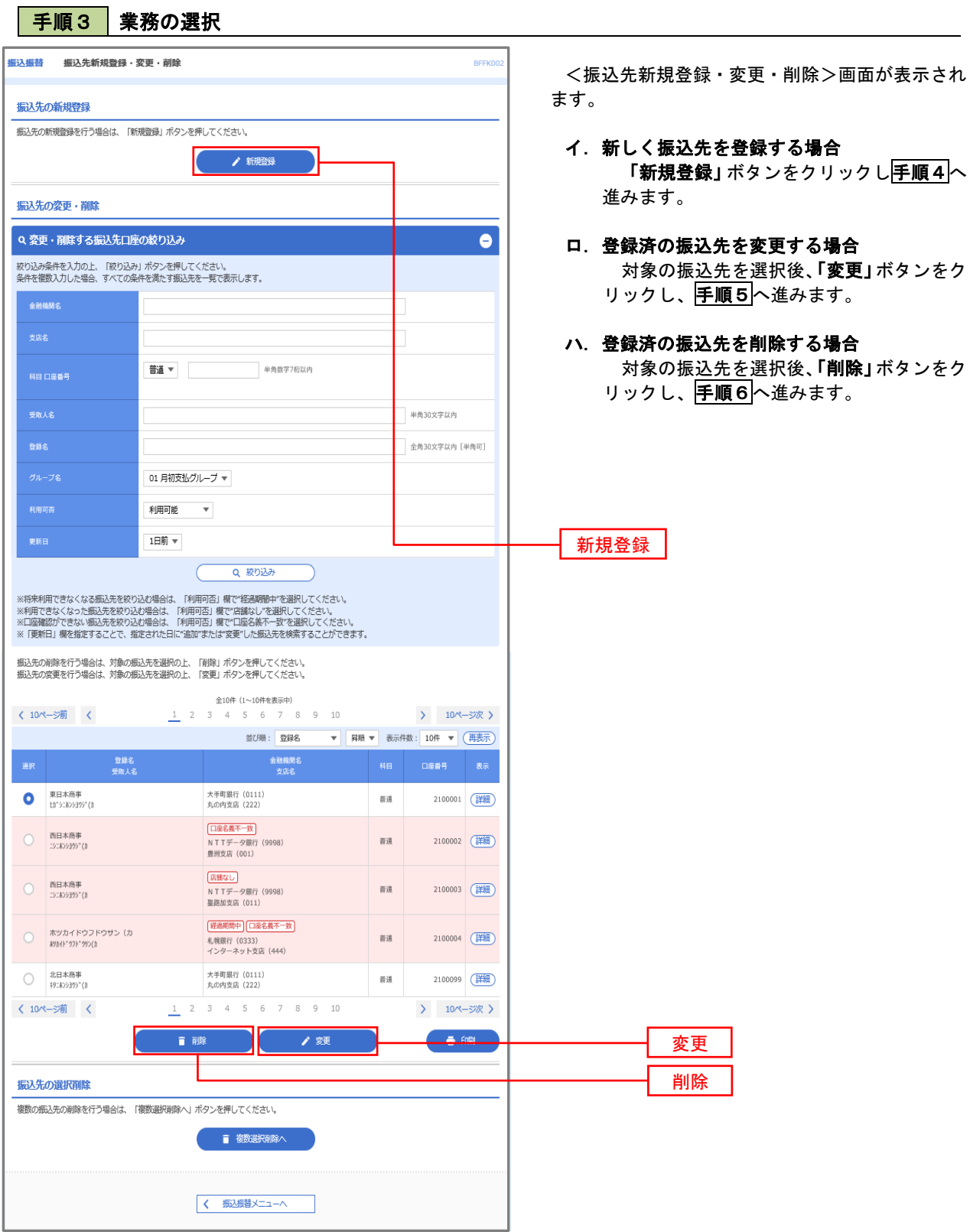

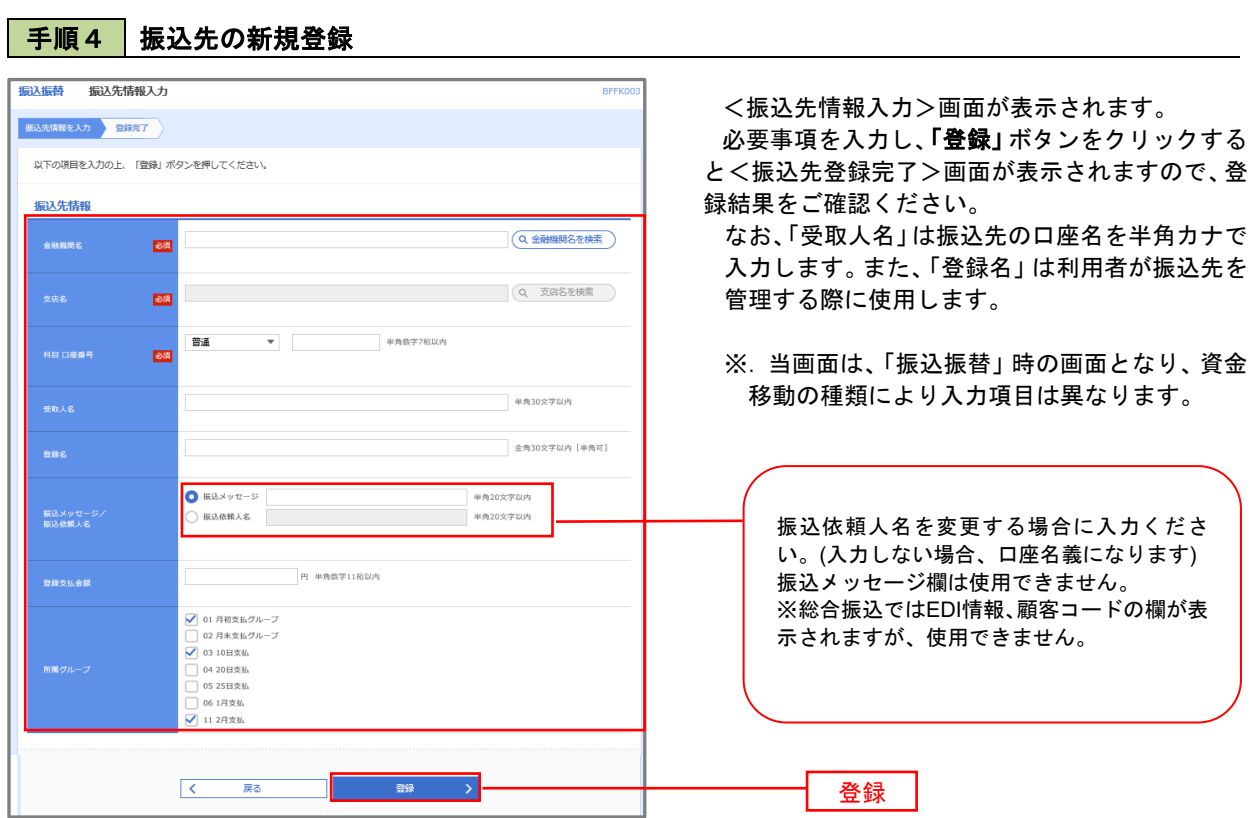

# 手順5 振込先情報の変更

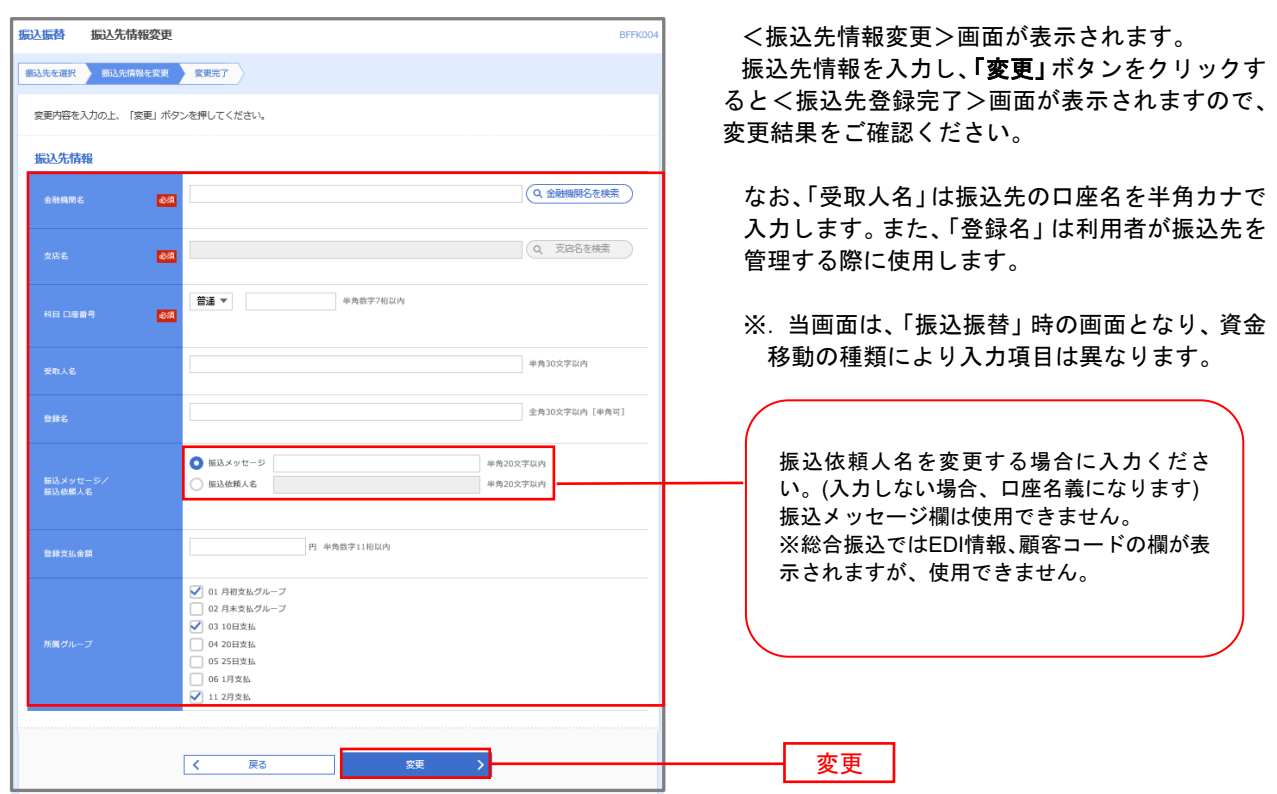

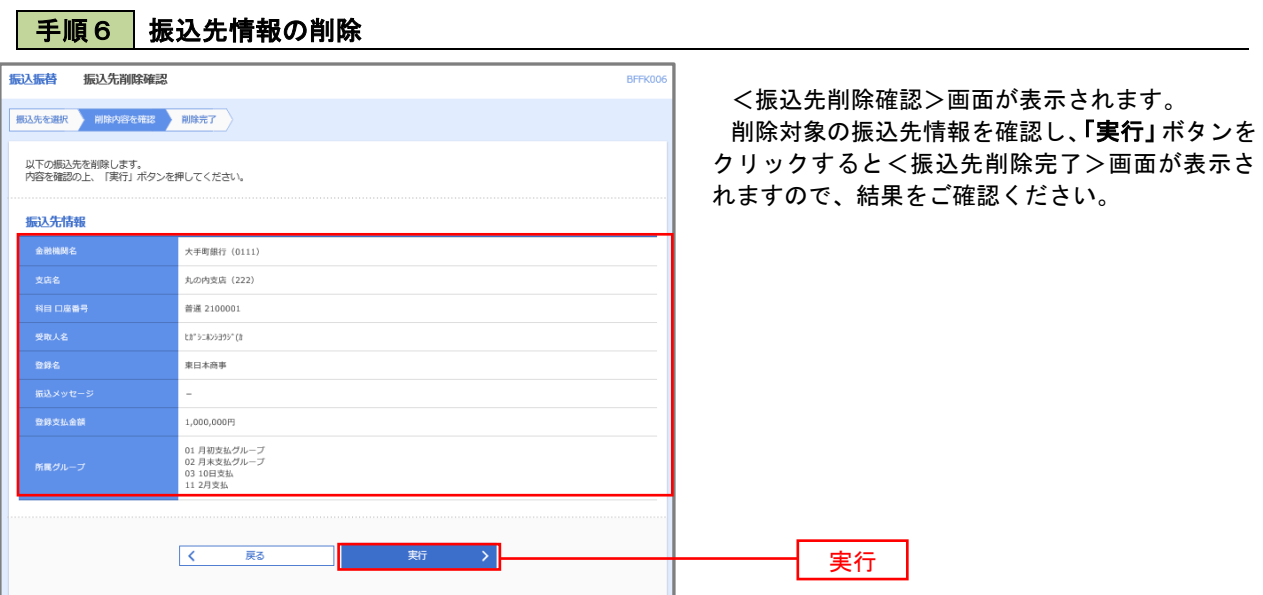

## 手順7 振込先管理作業選択

 <振込先管理作業内容選択>画面が表示されます。 選択するボタンをクリックし、該当の参照頁へお進みください。

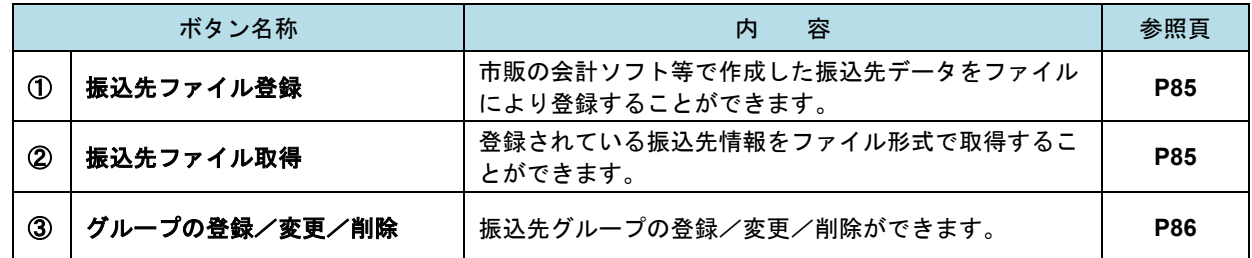

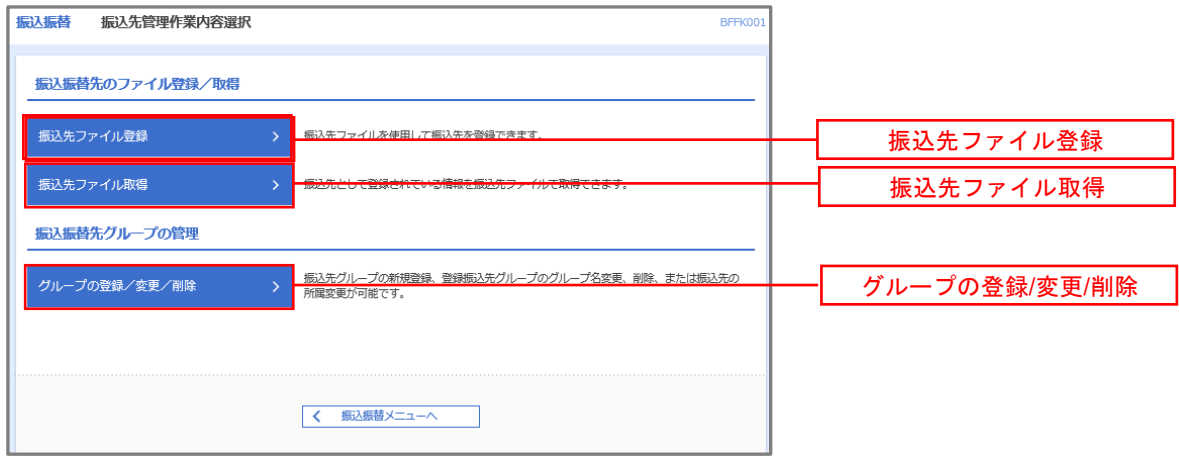

#### |手順8 | 振込先ファイルの登録

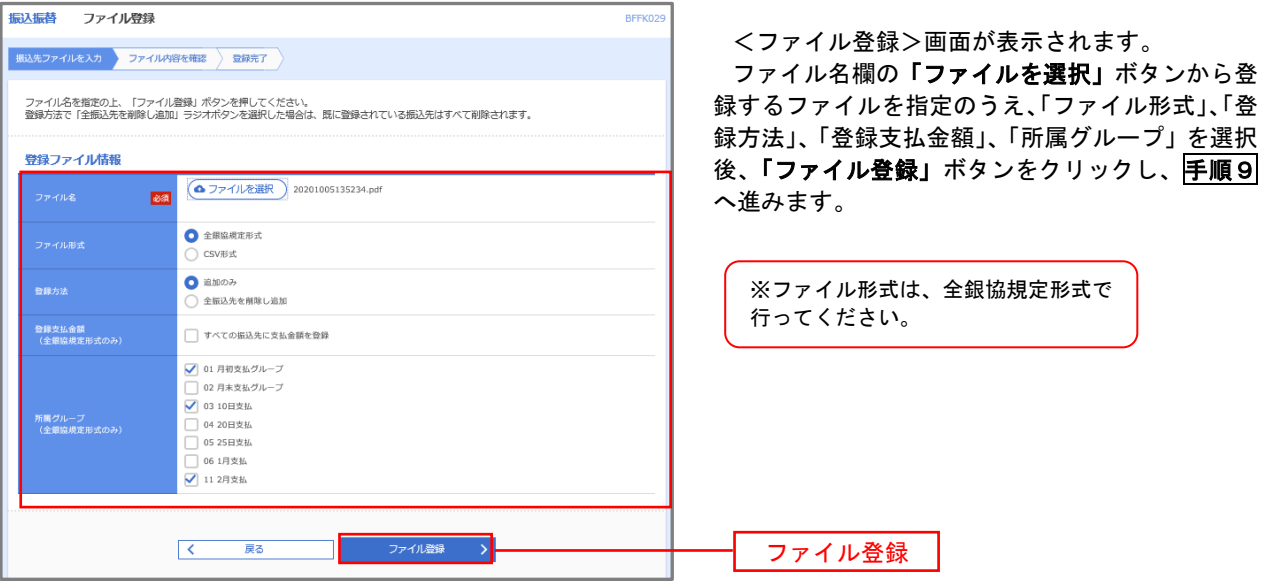

## |手順9 | 振込先ファイルの確認

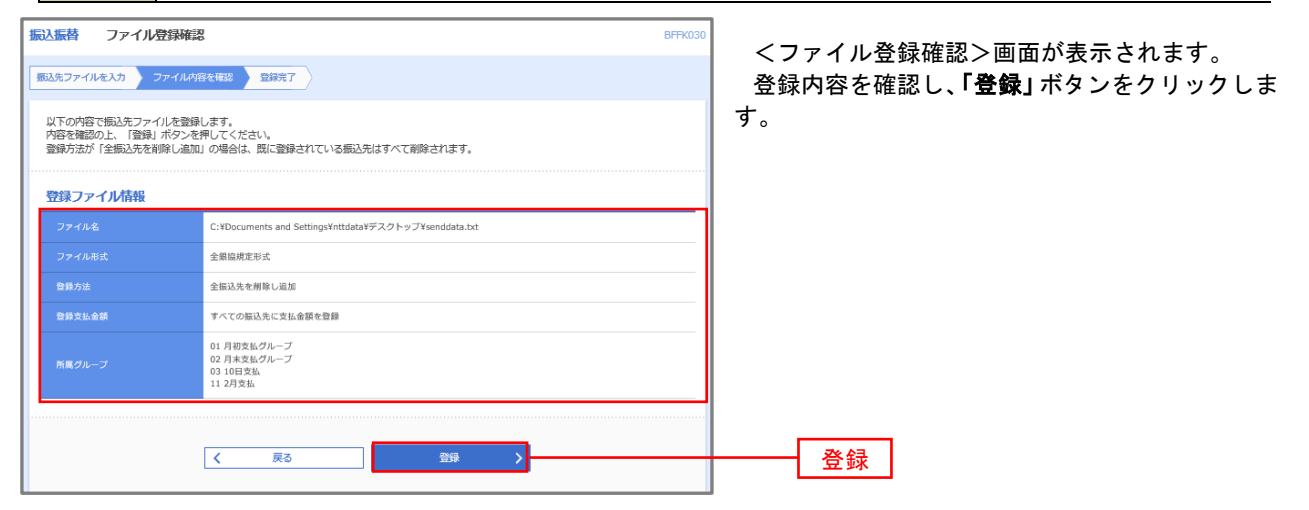

②振込先ファイル取得

 $\sim 10$ 

| 手順10 | 振込先ファイルの取得

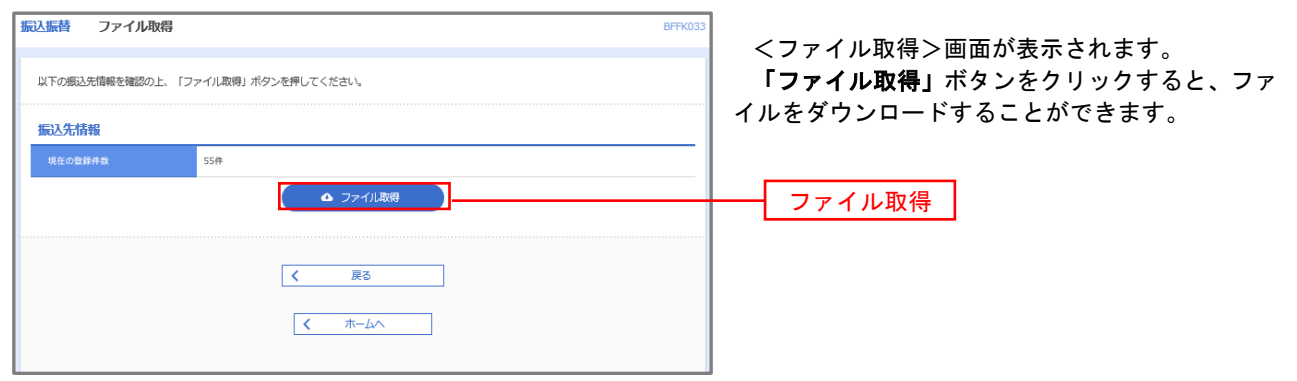

#### ■ ③グループの登録/変更/削除

#### 手順11

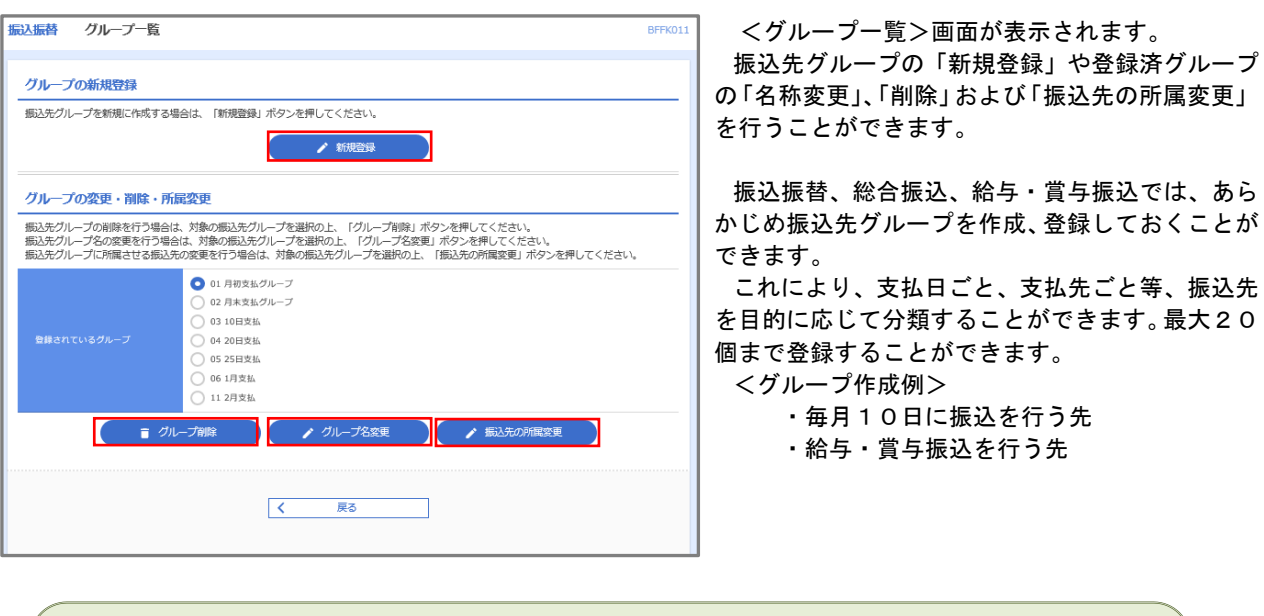

当手順で作成した振込グループは、新規の振込先を登録する際に表示されます。 新規振込先を登録する際に振込先グループを指定すると、その後、振込データを作成する際に「グ ループ一覧から選択」することにより、グループに所属する全口座を振込先として指定することがで き、データ作成が安易になります。